## 光学测量仪器附件

### 使用说明书

### **USPM-RU-W** 系列

### **USPM-TU**

### 使用前

真诚感谢您此次购买本公司的透过测定套装。为了充分地发挥本产品的性能,此外为了确保 安全,使用前请务必阅读本使用说明书。本资料将限定记载透过测定套件相关内容,因此请 结合另外的《近红外显微分光测定仪 **USPM-W-B** 使用说明书》进行阅读。 使用产品时,请经常放在手边,阅读后请妥善保管。同时,本使用说明书(P5)中包括保修 单。请填写规定事项,确认记载事项后,妥善保管。

## 目录

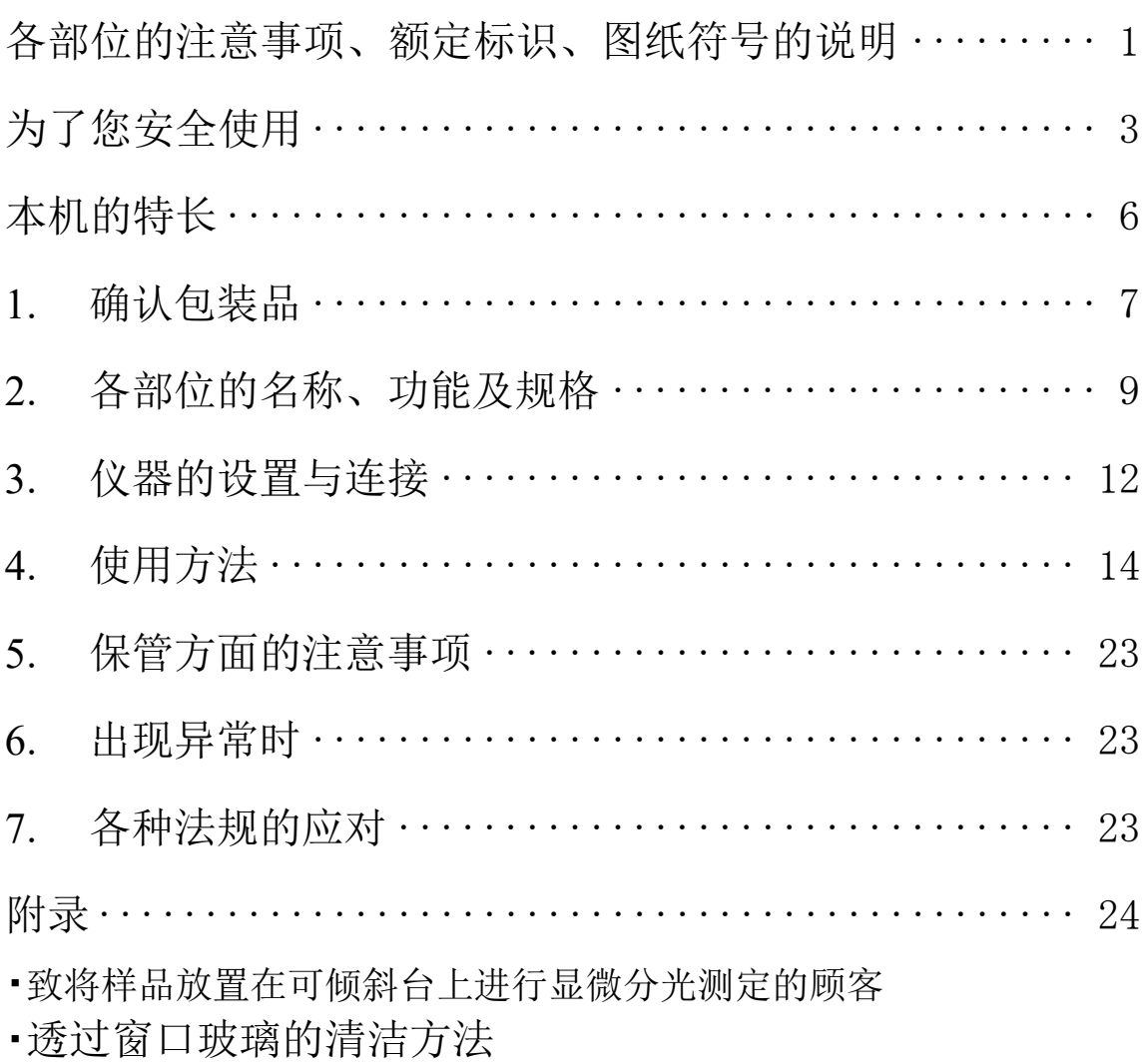

### 各部位的注意事项、额定标识、图纸符号的说明

【安全相关的标记符号】

在近红外显微分光测定仪中附带有下述符号。 请理解该标记的含义后,安全使用。

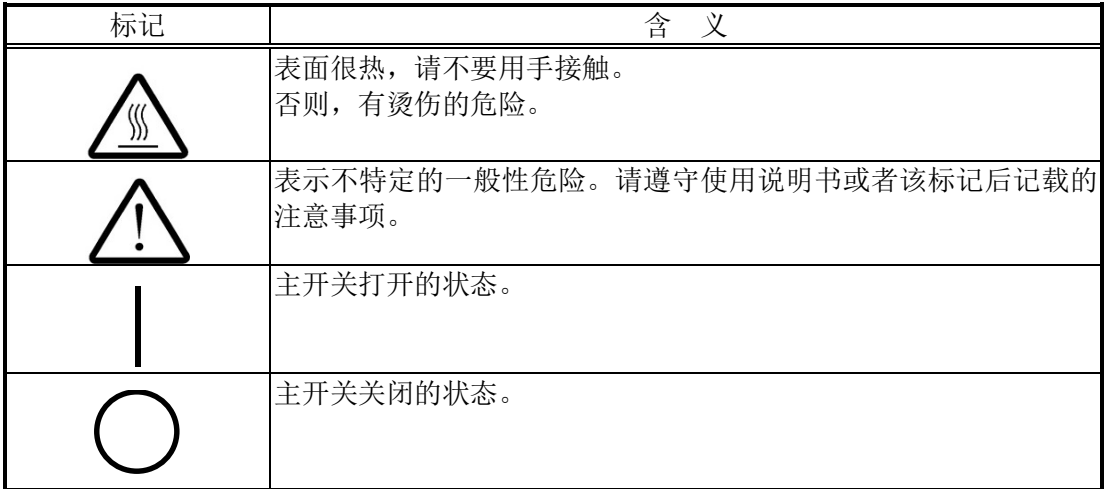

[警告标签的标示位置]

在下述部位上标示有警告标签。无标示时,或者警告标签脏污、脱落时的更换及咨询,请与您 购买本仪器的销售商店或者本公司的业务窗口联系。

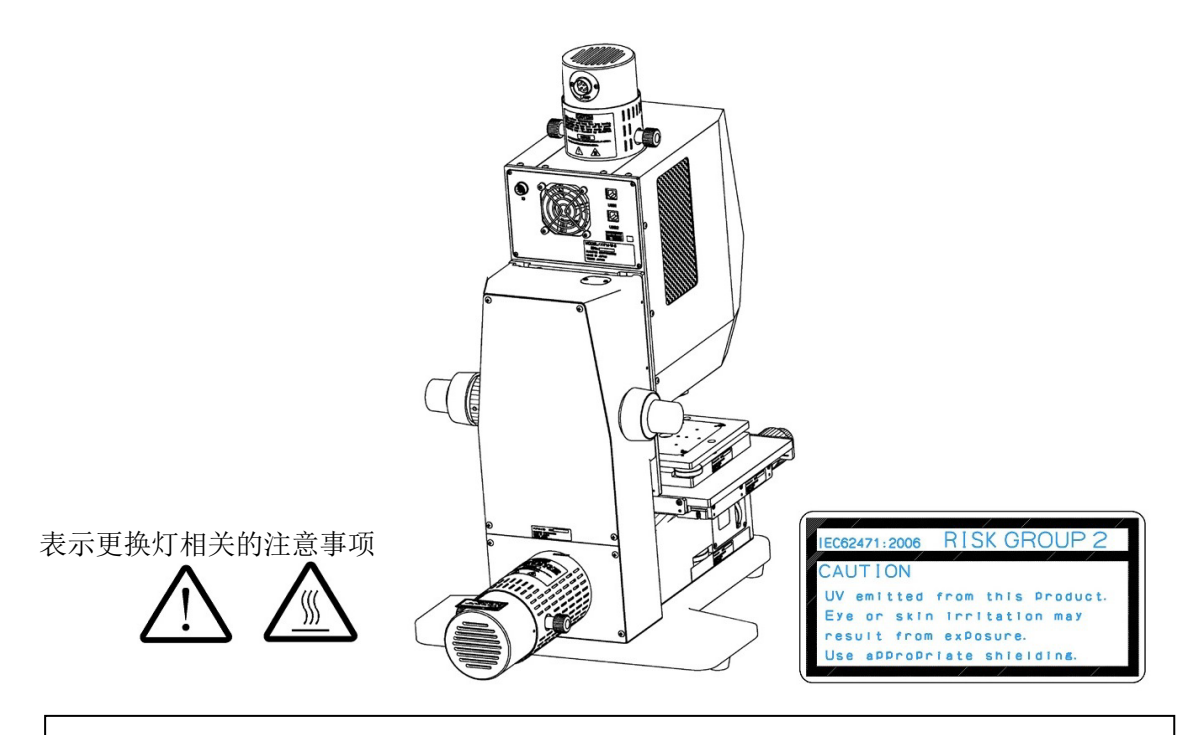

本□ 品被□ 在 RISK GROUP2 在基于 IEC62471-2 的 UV 范□ (200-400nm)分□。 另外,在青色光囲 (300-700nm), 被在 RISK GROUP1 分 $\square$ 。

#### [包装相关的标记符号]

本产品的包装中记载的标记符号的含义如下所述。

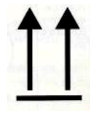

表示包装货物正确向上的位置。

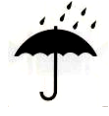

表示包装货物必须避免被雨淋。

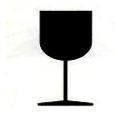

表示包装货物的内装物容易损坏,需要小心使用。

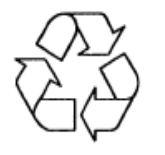

表示应对中国 RoHS 的循环使用标志。

## 为了您安全使用

#### 本产品的使用目的

本产品的目的在于与本公司指定的"近红外显微分光测定仪(USPM-W-B)"组合,进行分光 透过率的测定。请不要用于其他目的。

"近红外显微分光测定仪(USPM-W-B)"的使用方法,请阅读主体的使用说明书。

#### 关于使用说明书

本使用说明书中记载有安全有效地使用本产品所需的必不可少的信息。使用前,请务必熟读本 使用说明书以及同时所使用仪器的使用说明书,在充分理解其内容后再按照其指示使用。 采用本使用说明书中未记载的方法进行使用,不能保证安全。 本使用说明书及同时所使用仪器的使用说明书要保管于可以立即阅读的场所。关于本使用说明 书中的内容,有不明之处时,请向您购买本品的销售商店或者本公司的营业窗口咨询。

#### 不得进行修理、改造

除了更换消耗品,请绝对不要分解、改造。否则,有可能会造成人体伤害、仪器损坏,此外也 不能确保功能。认为需要进行修理时,请根据"6.出现异常时"进行处理。即使这样不能处理 时,请不要使用,向您购买本仪器的销售商店或者本公司的业务窗口咨询。

#### 本书的警告标识

在本资料中,根据说明内容,将使用下述标记符号、术语。其分为各种等级进行了记载,请充 分理解该内容后,安全正确地使用。

警告

表示如果不遵守该标识,有可能会出现死亡或者重伤。

小 小心

表示如果不遵守该标识,有可能会出现中等程度以下的伤害或者仪器损 坏。

■ 表示禁止(不能做)的符号

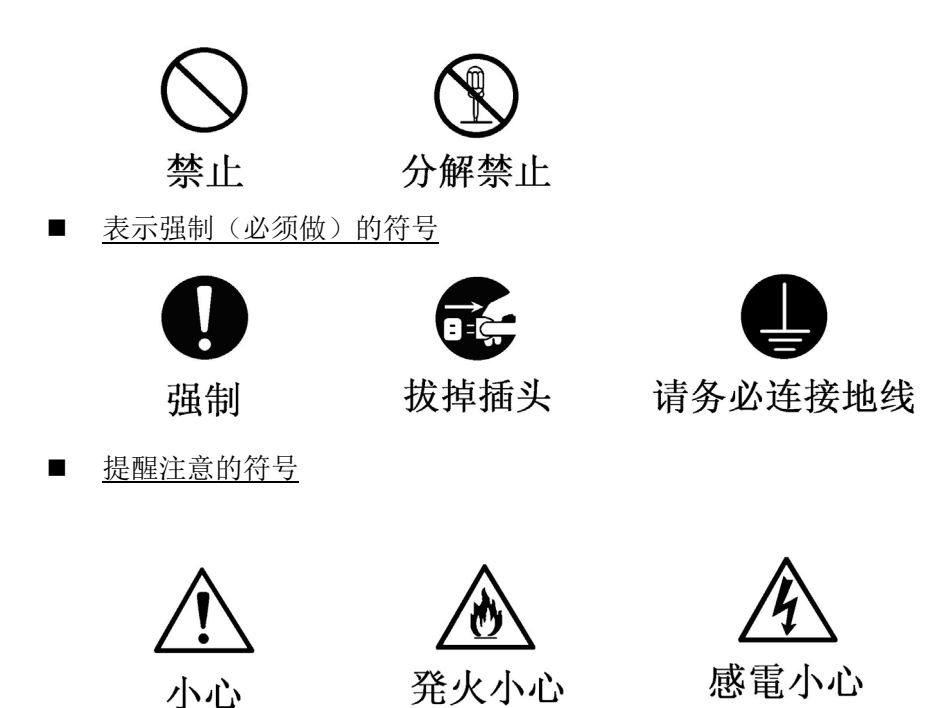

关于使用方面及一般性注意事项

请同时使用近红外显微分光测定仪 **USPM-W-B** 使用说明书 使用方面及一般性注意事项进行 确认。

使用本产品时,请严格遵守下述注意事项。而且,在各章中分别记载有注意事项,请同时加以 注意。

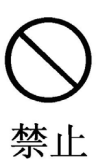

请静静地操作各个调整旋钮!

请静静地操作透过测定仪器、可倾斜台、偏光元件仪器中使用的各个调整旋钮。如 果用过大的力量进行操作,有时会出现损坏,需要进行更换,因此请加以注意。 此外,旋转时请不要超出冲程。

#### 关于保修单

#### (1) 保修单

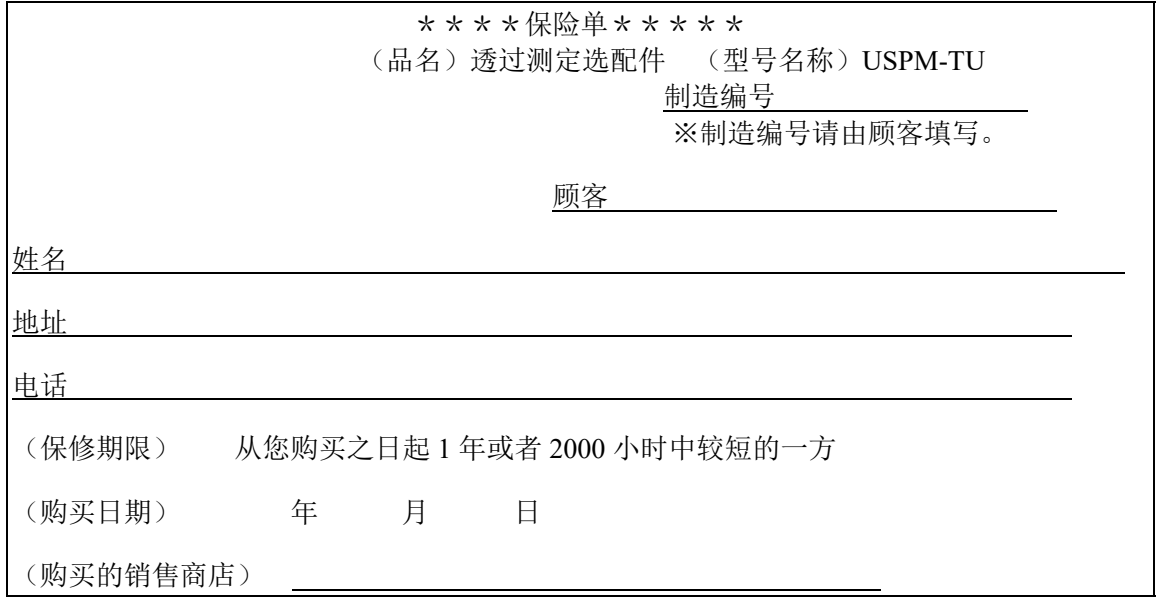

(2) 保修规定

本资料将约定本资料记载内容中免费修理的部分。

(免费修理规定)

- ① 在按照使用说明书、主体注意事项标签等注意事项正常使用的状态下,在保修期内, 万一由于制造方面的不完备而出现故障时,仪景通株式会社将进行无偿修理。
- ② 本产品由于其他原因(例如,外围仪器、设置场所的环境等),不能正常工作时,将 不进行保修。
- ③ 即使在保修期间内,下述情况下也会进行有偿修理。
	- 使用方法不适当造成的故障、损坏。
	- 天灾(打雷、洪水等)及其他未考虑到的事故而产生的故障、损坏。
	- 由本产品以外的仪器造成故障时。
	- 非仪景通株式会社的服务人员进行修理、调整、改造的部分出现故障、损坏以及 其造成的损坏、损坏。
	- 故意改变、拆卸机器的产品。
	- 保养部件(作为消耗品处理)。
- ④ 国内外出现的修理方法等相关内容,请向附件中的联系方式咨询。

※本保修单将在本资料中明示的期限、条件的基础上约定无偿修理。因此,并不是根 据本保修单来限制顾客的权利。关于超出保修期间的修理,请向附件中的联系方式进 行咨询。

- 本资料对于内容尽量追求完备,但是万一发现了不明之处、错误或者漏记,请向 附件中的联系方式进行咨询。
- 关于通用结果的影响,尽管存在前一项的说明,但是我们也不承担责任,请见谅。

# 本机的特长

透过测定选配件是一种安装在近红外显微分光测定仪(USPM-W-B)上,可以进行分光透过率 测定的选配仪器。以未配置被检测物的状态下的分光透过率为基准,计算出被检测物的分光透 过率的比较测定。

## 1.确认包装品

请同时使用近红外显微分光测定仪 **USPM-W-B** 使用说明书 **1.**确认包装品进行确认。

请按照下表确认主体及附属品是否齐全,检查有无产品缺少或者产品有无破损。如果出现产品 缺少或者产品破损,或者存在疑问时,请不要使用,立即与您购买本品的销售商店或者本公司 的营业窗口联系。

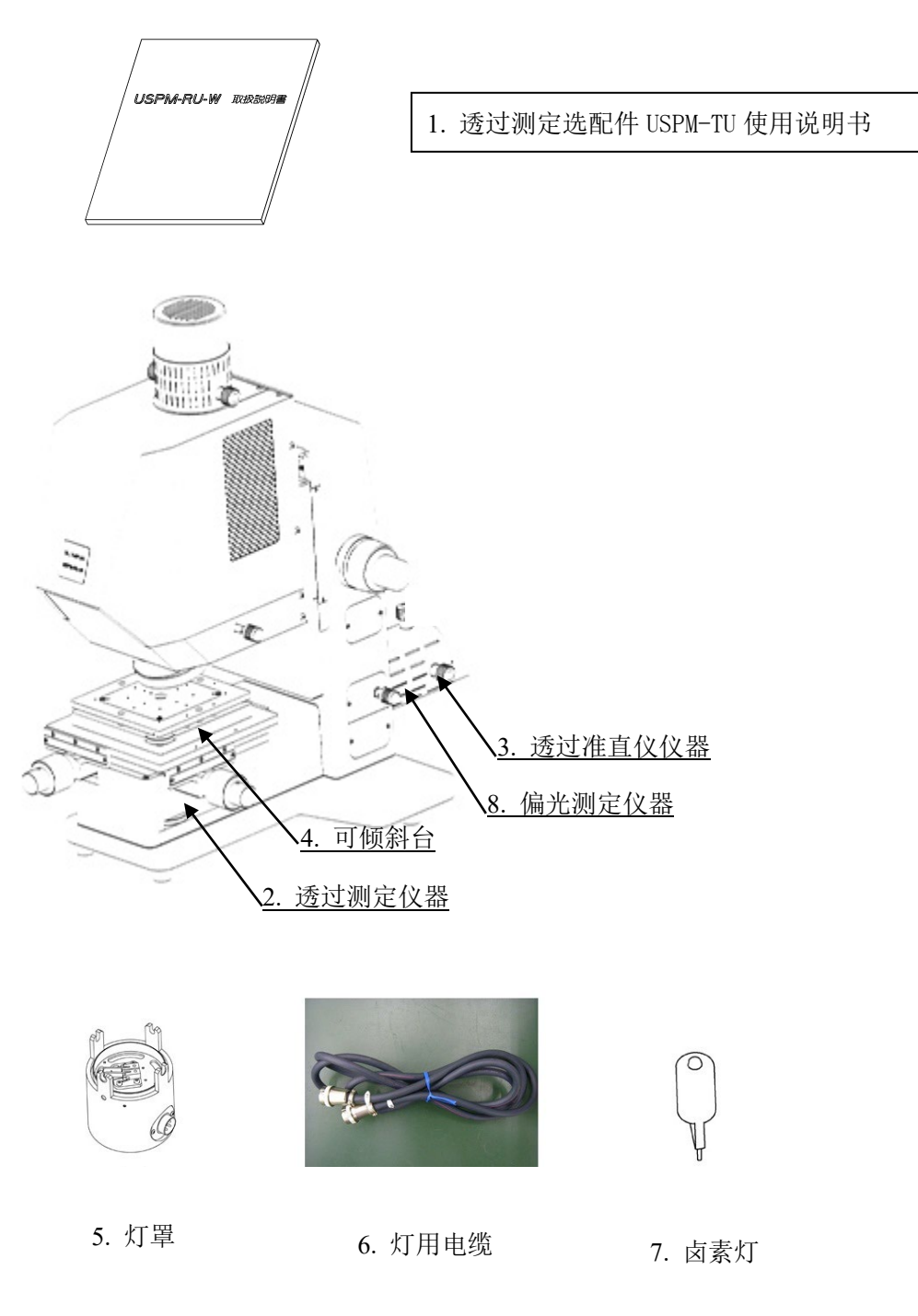

### 【透过测定仪器包装箱】

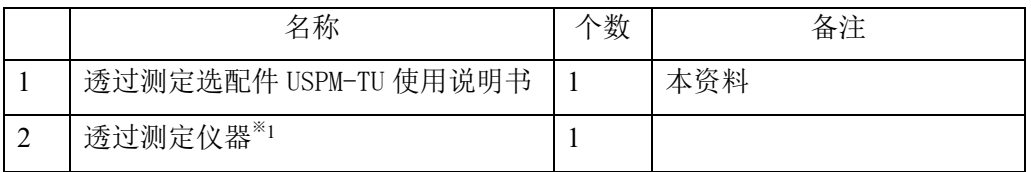

### 【透过准直仪仪器&可倾斜台包装箱】

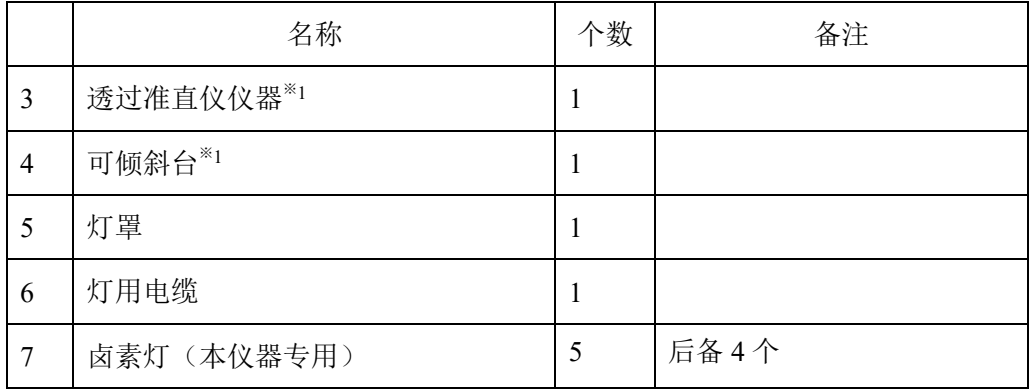

### 【偏光元件仪器包装箱】※选配

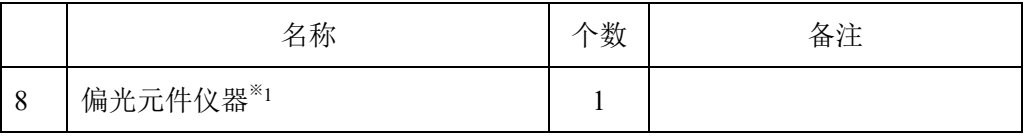

※1 由服务人员安装在 USPM-W-B 主体上。

# 2.各部位的名称、功能及规格

2.1.主体各部位的名称与功能

请同时使用近红外显微分光测定仪 **USPM-W-B** 使用说明书 **2.1.**主体各部位的名称与功能进行 确认。

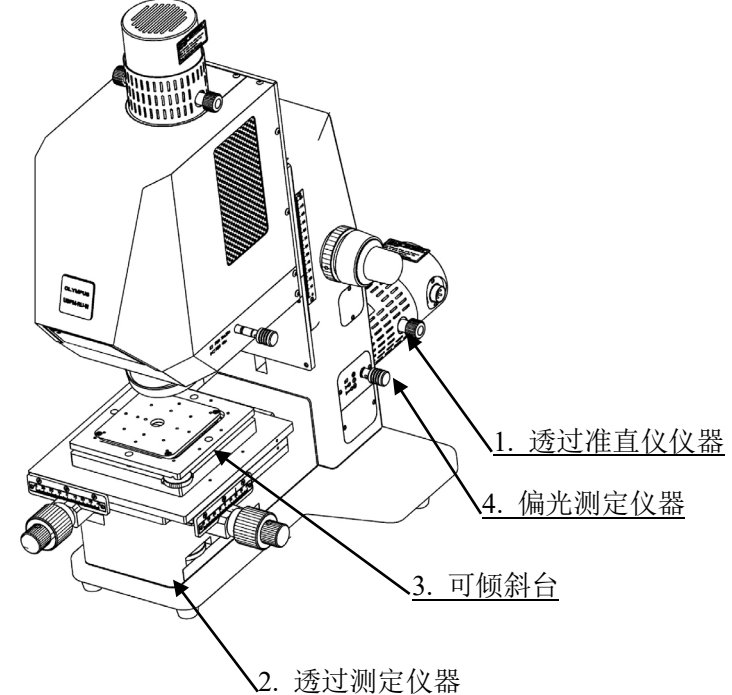

下面介绍各部位的功能及操作方法。

1. 透过准直仪仪器

这是选配件透过测定、45 度测定用光源仪器。利用固定旋钮(2个部位)将灯罩固定后使 用。详细说明,请参照"3.仪器的设置与连接"。

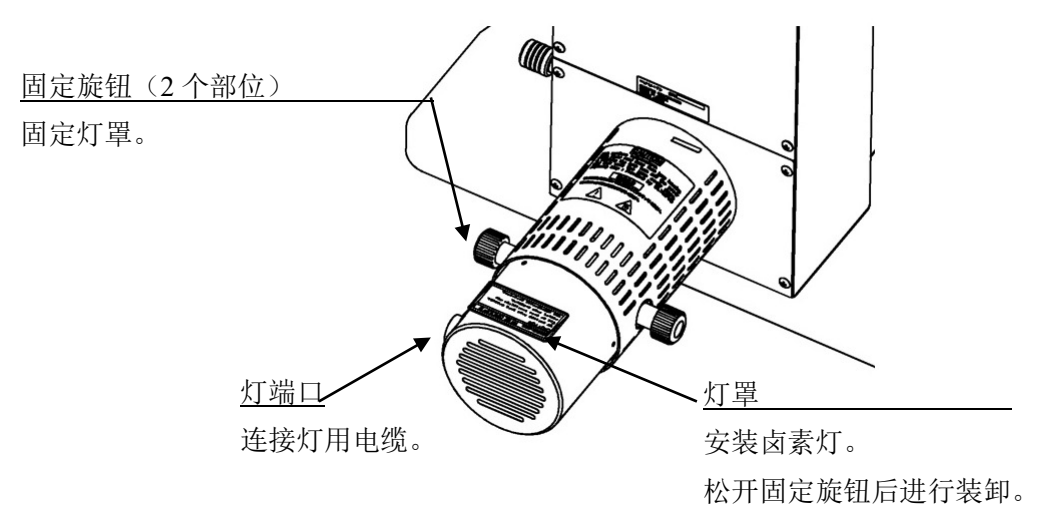

2. 透过测定仪器 利用倾斜调整旋钮、转换调整旋钮调整射出光束。

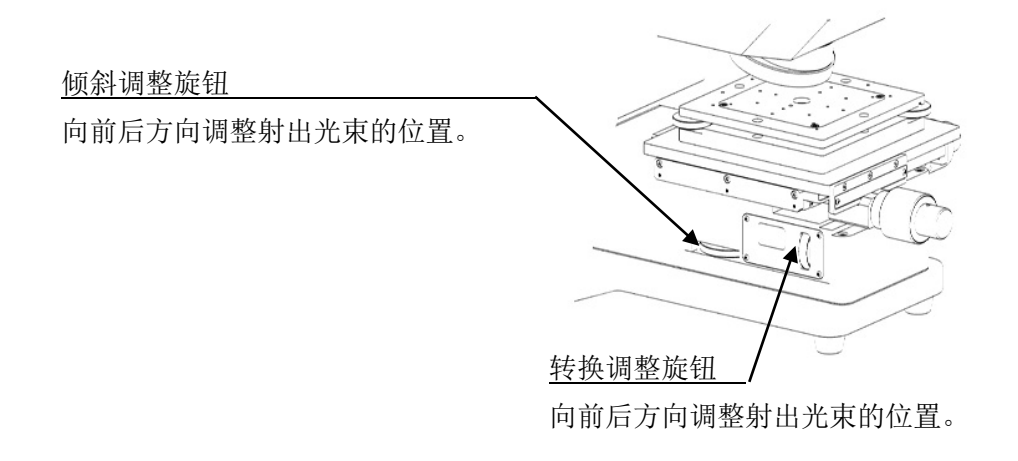

3. 可倾斜台 利用可倾斜台调整旋钮,相对于光轴进行 2 轴倾斜调整。

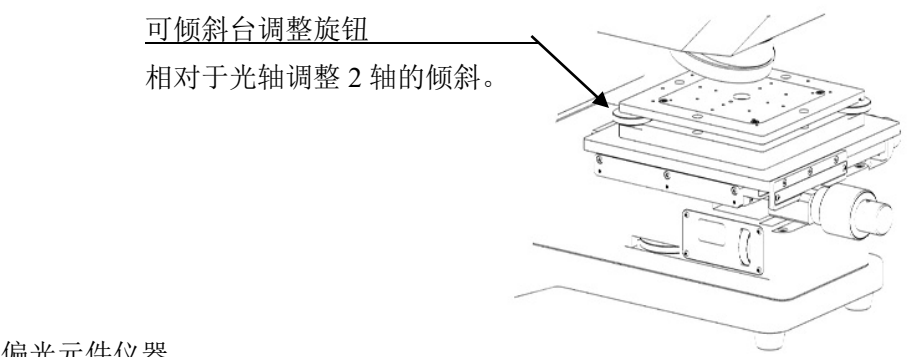

4. 偏光元件仪器 利用偏光切换旋钮将偏光状态调整为 P 偏光、S 偏光、随机偏光。

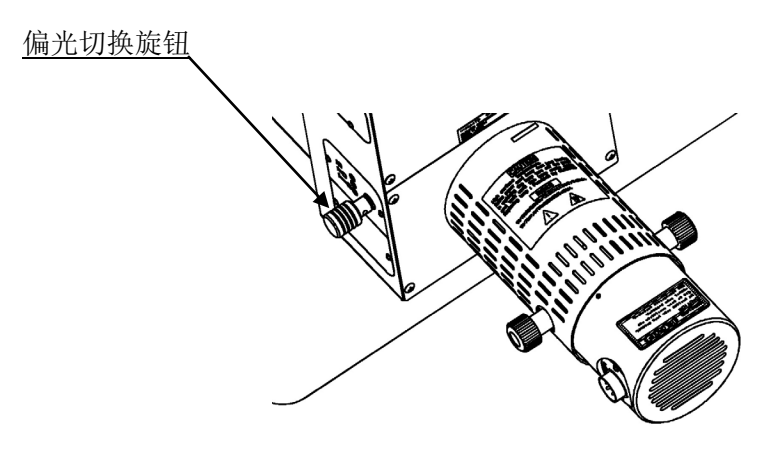

### 2.2.产品规格

请同时使用近红外显微分光测定仪 **USPM-W-B** 使用说明书 **2.3.**产品规格进行确认。 此外,记载的内容为在仪器中装入近红外显微分光测定仪用透过测定选配件时的规格。

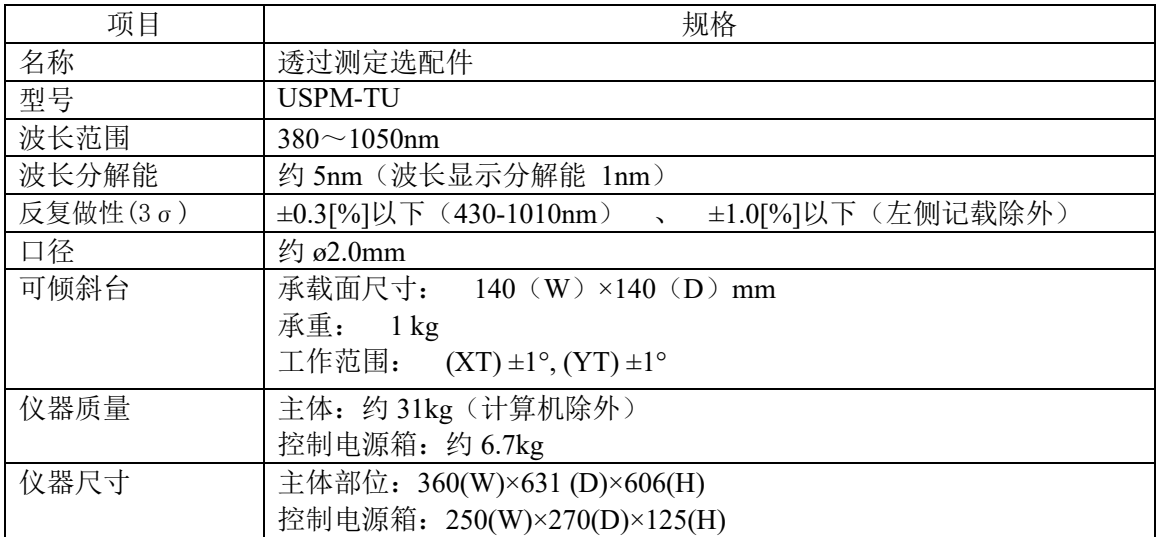

## 3.仪器的设置与连接

#### 3.1.仪器的移送及设置

#### 请参照近红外显微分光测定仪 **USPM-W-B** 使用说明书 **3.1** 仪器的设置及移送。

#### 3.2.卤素灯的安装及更换

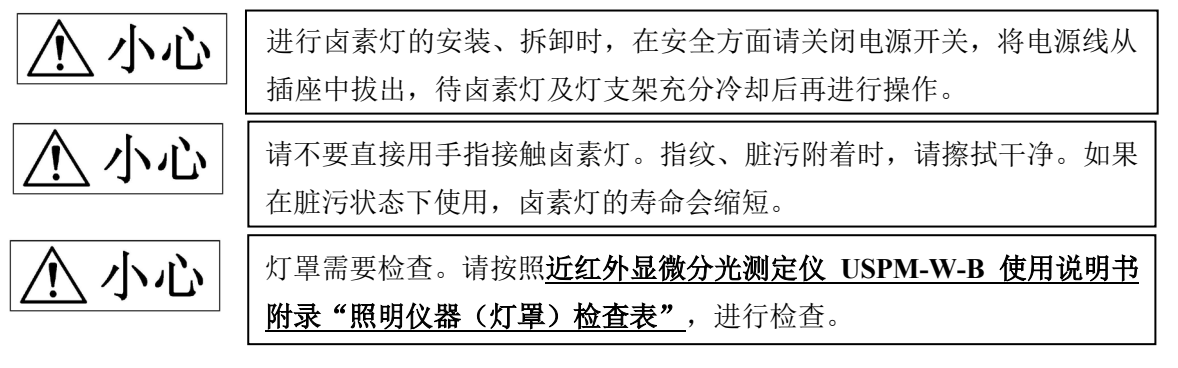

适用光源灯: JC12V55W(LIFEELEX 制造)

- ① 请松开透过准直仪仪器上设置的灯罩的固定旋钮(2 个部位)。将灯罩拔出。
- ② 在拔出的灯罩上安装有固定卤素灯的灯插口。 将装卸杆(2个部位)放倒后,将卤素灯安装 在灯插口上。如灯泡倾斜,或未正确地插入, 会产生如右图所示环状图像的色差。确认有色差时, 请确认灯泡的插入是否正确。

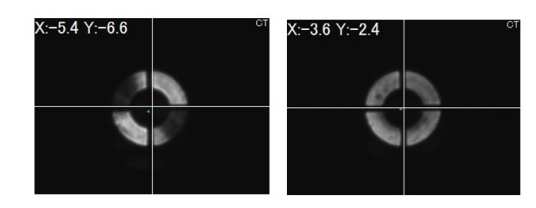

③ 从装卸杆上慢慢松开手指。

有色差的环状图像 正常的环状图像

④ 将灯罩插入原来的位置。请将灯连接器面向仪器右侧。确认圆圈包围的部分,确认螺丝孔 位置与灯罩的固定位置,松开灯罩的固定旋钮(2 个部位)后,将灯罩固定。

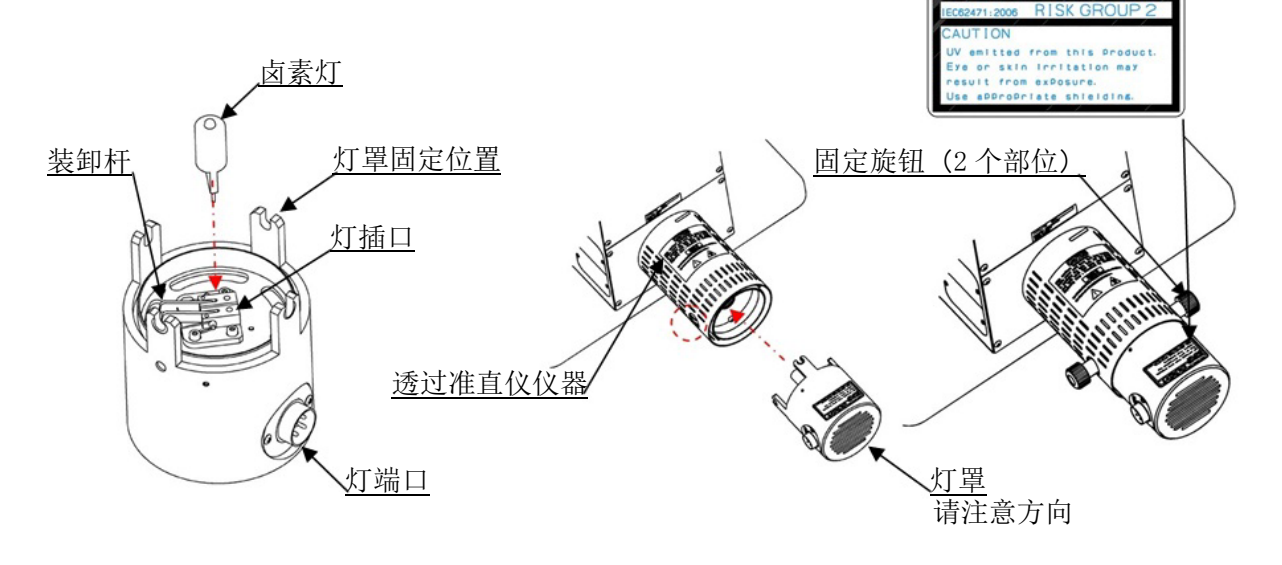

### 3.3.仪器的连接

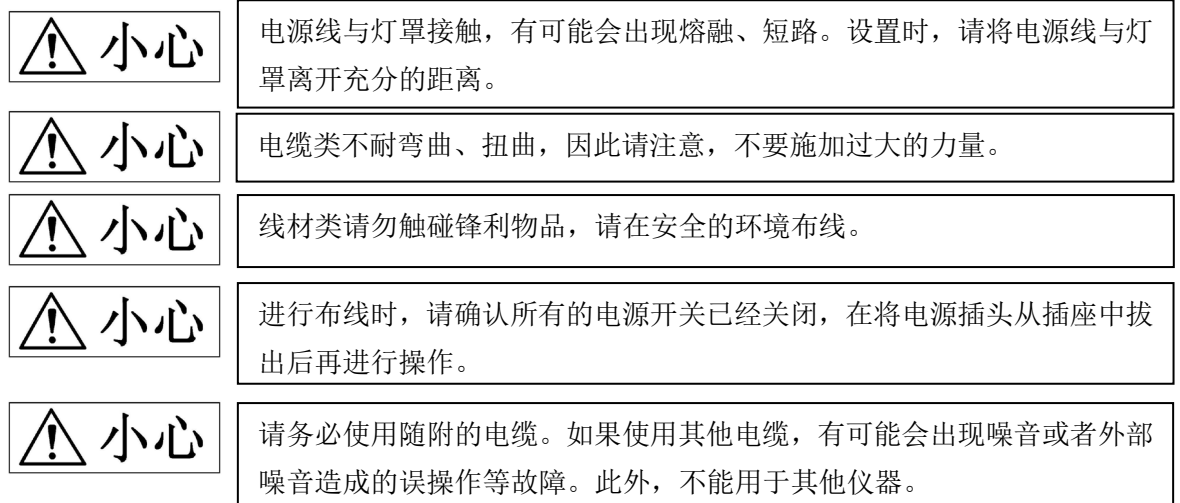

请如下图所示进行布线。

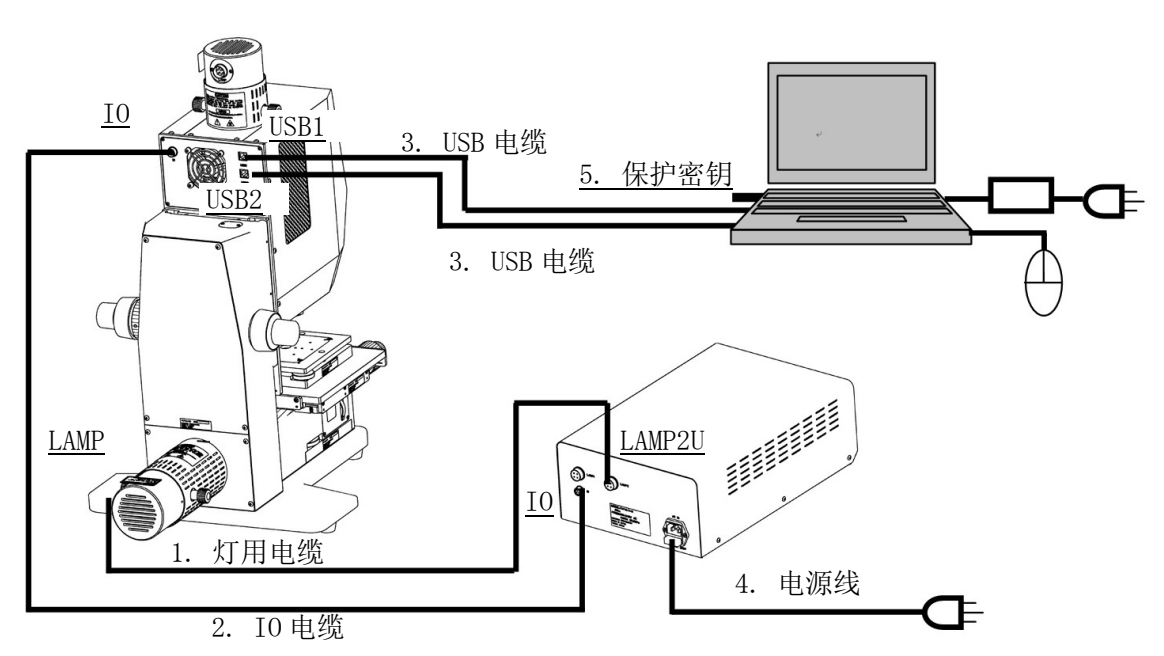

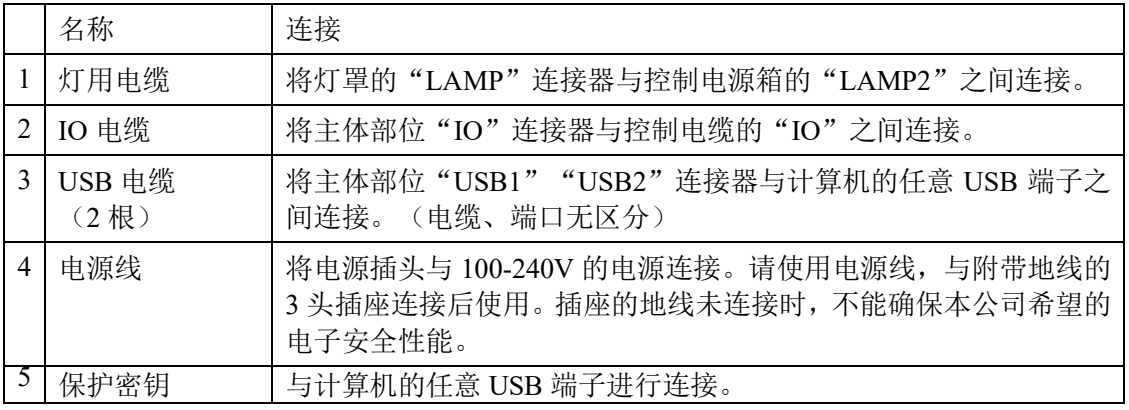

## 4.使用方法

本章将按照一般步骤对机器操作进行概述。关于使用方面的详细情况,请分别从专业立场进行 充分学习。

#### 4.1.测定流程

- ① 启动控制电源 BOX、计算机后,启动软件。 →请参照 4.2 启动。
- ② 选定物镜。 →请参照 4.3 设置旋转器。
- ③ 设置光量切换(选配:购买 45 度测定仪器的顾客) →请参照 4.4 设置光路切换。
- ④ 设置偏光状态(选配:购买偏光元件仪器的顾客) →请参照 4.5 设置偏光状态。
- ⑤ 进行工件设置文件的设置。 →请参照 4.6 设置工件设置文件。 关于参照实质性,请选择[FIXED]后,输入 100[%]。
- ⑥ 进行参照(基准光束)的位置调整。 →请参照 4.7 调整参照(基准光束)的位置。
- ⑦ 进行抽样时间的设置。 →请参照 **4.8** 调整抽样时间。
- ⑧ 获取背景值。 →请参照 **4.9** 获取背景值。
- ⑨ 获取参照值。 →请参照 **4.10** 获取参照值。
- ⑩ 设置测定样品。 →请参照 4.11 设置测定样品。
- ⑪ 进行测定样品的位置调整。 →请参照 4.12 设置测定样品的位置。
- ⑫ 进行测定。 →请参照 4.13 **分光测定**。
- ⑬ 进行结果的确认。 →请参照 4.14 确认结果。
- ⑭ 退出软件后,关闭控制电源 BOX、计算机。 →请参照 4.15 退出。

4.2.启动

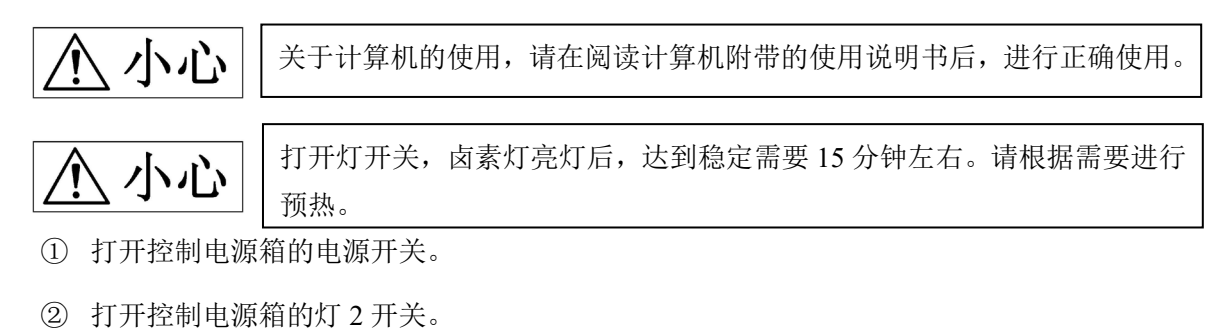

③ 启动计算机后,双击桌面上的快捷方式图标 ,启动程序。

#### 4.3.设置旋转器

① 进行旋转器的设置。 使用透过测定套装进行分光透过率的测定时,旋转器将调整为透过位置(未安装物镜的位 置)。

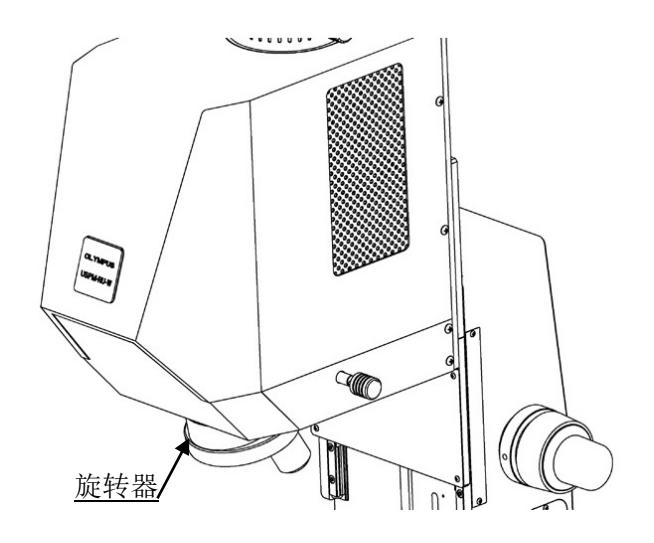

#### 4.4.设置光量切换 ※选配

小心

请静静地操作光路切换仪器中使用的光路切换旋钮。 如果使用过大的力量进行操作,有时会损坏,需要进行更换。

① 购买 45 度测定仪器的顾客,要进行光路切换旋钮的设置。 将光路切换旋钮设定在向前面拉出的位置(TRA)。

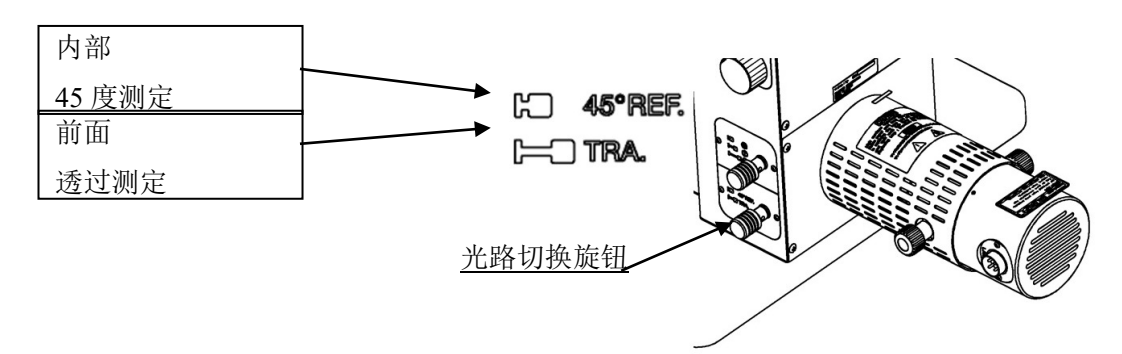

4.5.设置偏光状态 ※选配

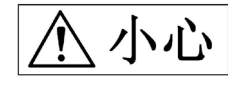

请静静地操作偏光元件仪器中使用的偏光切换旋钮。 如果采用过大的力量进行操作,有时会出现损坏,需要进行更换。

① 购买偏光元件仪器的顾客,要进行偏光状态切换旋钮的设置。 将偏光状态切换旋钮设置为顾客希望测定的偏光方向。 偏光方向为面向台面的方向。

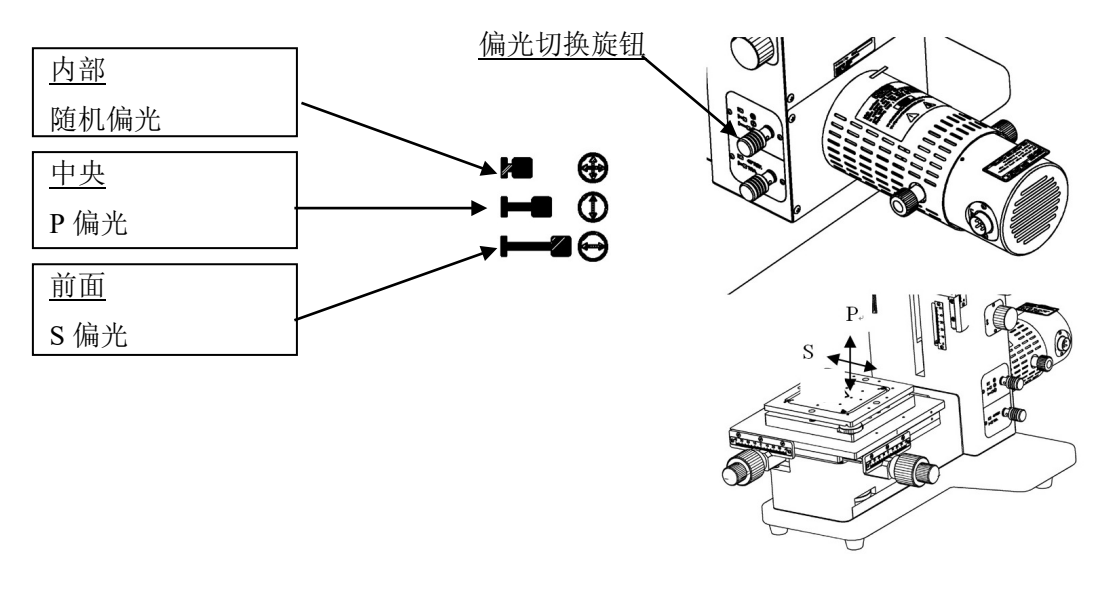

### 4.6.设置工件的文件文件设置

有关详细情况,请参照软件使用说明书 **USPM-SA 6.2** 工件设置。

① 选择文件菜单的【设置】-【工件】。将打开工件设置窗口。

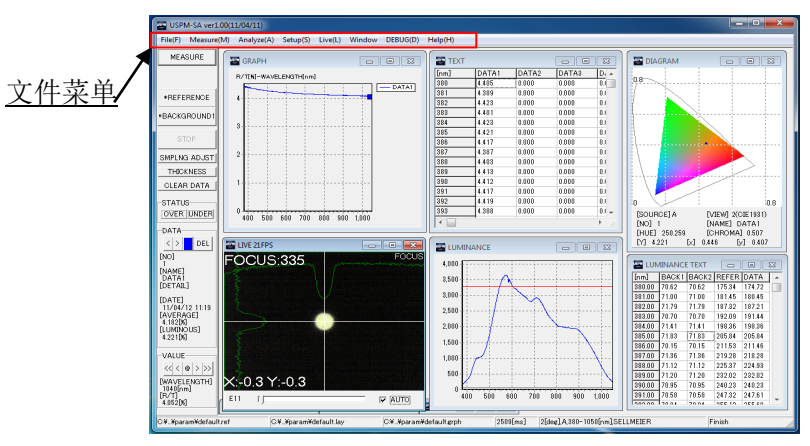

② 进行参照的设置。

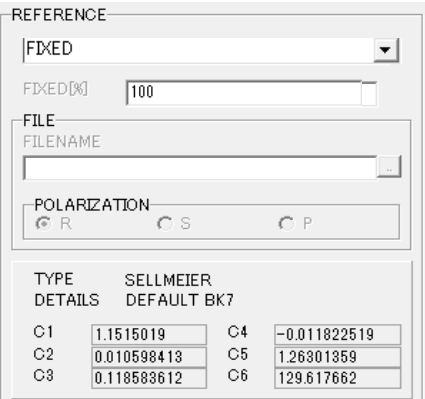

① 点击▽,选择 FIXED。 ② 在固定値[%]中输入 100。

#### 4.7.调整参照(基本光束)的位置

小心 请静静地操作透过测定仪器中使用的各个调整旋钮。 如果采用过大的力量进行操作,有时将会出现损坏,需要进行更换。

【窗口切换方法】

双击 LIVE 窗口的黑色部分,将会进行 FOCUS 窗口、CT 窗口的切换。也可以从文件菜单的【映 像】中选择。

(转换启动时,将显示 FOCUS 窗口。)

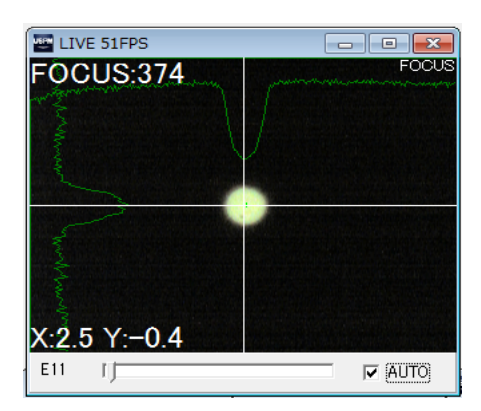

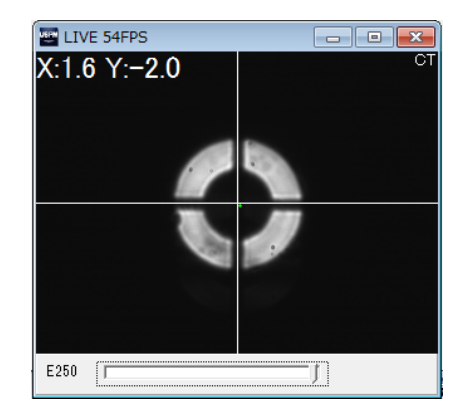

- ① 使用转换调整旋钮,将转换台调整至 0 点刻度。
- ② 选中 FOCUS 窗口右下方的自动。
- ③ 进行参照(基准光束)的射出光束的倾斜调整。 参照(基准光束)的倾斜调整要观察软件的 FOCUS 窗口,使用倾斜调整旋钮调整至最佳 位置。

FOCUS 窗口左下方显示的(X:\*\*\* Y:\*\*\*)值达到最小值的位置为最佳值。。推荐设定 为(X:0±1 Y:0±1)。

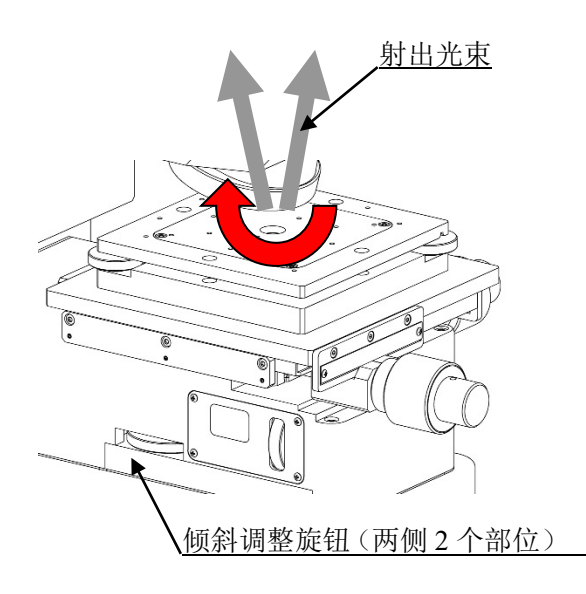

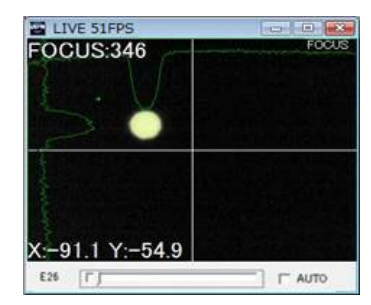

倾斜偏离的状态

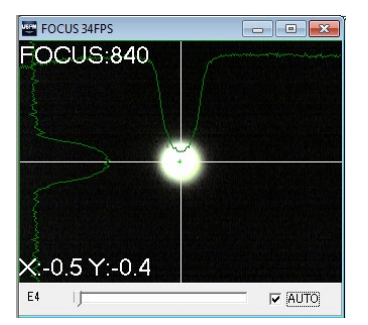

倾斜调整完成后的状态

④ 进行参照(基准光束)的射出光束的转换调整。

CT 窗口的切换。首先点击下图所示的部分,同时进行移动,进行增益调整为显出图像。 设定为显示出圆形图像。

使用转换调整旋钮,在确认 CT 窗口的同时,进行 1 轴的转换调整。在本调整中,仅进行 CT 窗口上下方向(Y 轴方向)的调整。关于左右方向, 为在机械方面不会对测定产生影 响。

将 CT 窗口左上方显示的数值(Y: \*\*\*) 的值调整为(Y: 0±1)。

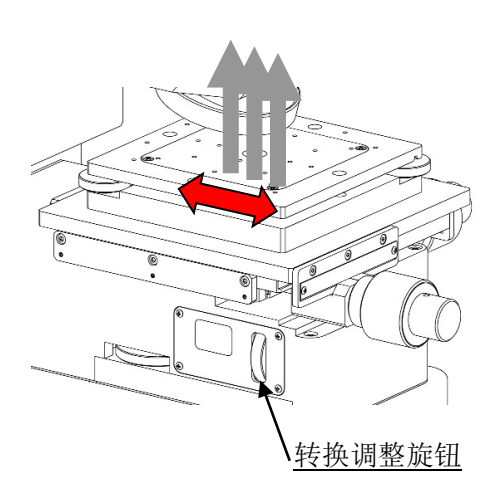

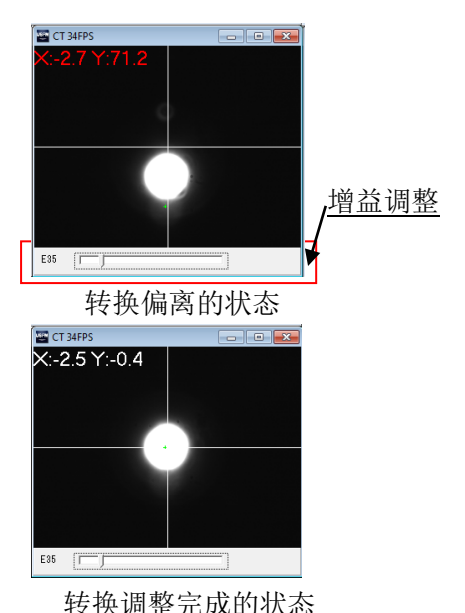

#### 4.8.调整抽样时间

为了使参照(基准光束)的分光光量不超过受光元件的最大受光量,要调整抽样时间。抽样时 间的调整要按照下述步骤进行。

- ① 按下操作面板的抽样调整。
- ② 显示 START INTERVAL 窗口后,输入适当的值,按下 OK 按钮。快门将会工作,开始测 定。

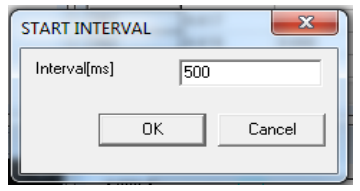

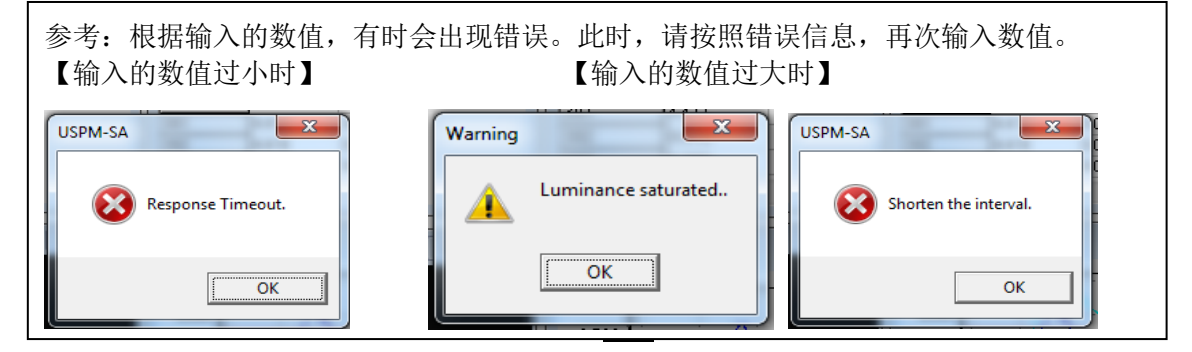

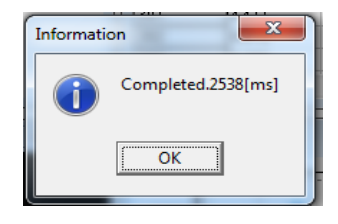

#### 4.9.获取背景值

① 按下操作面板的 BACKGROUND1。 发出咔嚓的声音,然后发出警告音后,完成。 存储数据后,在操作面板的 BACKGROUND1 的左侧将会附带 \* 。

#### 4.10.获取参照值

① 按下操作面板的 REFERENCE 。 发出快门声音后,开始获取基准值,再次发出警告声音后完成。之后,再次运行阀门,如 软件体现声音,则完成。 存储数据后,将在操作面板的 REFERENCE 的左侧附带 \* 。

#### 4.11.设置测定样品

① 将测定样品放置在可倾斜台的上表面上。测定样品要配置在台中央部分的开孔部位。

#### 4.12.调整测定样品的位置

- ① 进行测定样品的倾斜调整。 测定样品的倾斜调整,请参照 4.7 调整参照(基准光束)的位置③,进行相同的操作。
- ② 进行测定样品的转换调整。 测定样品的转换调整,请参照 4.7 调整参照(基准光束)的位置4,进行相同的操作。

#### 4.13.分光测定

① 按下操作面板的 MEASURE 。 发出快门声音后,开始分光測定,再次发出警告声音后完成。之后,再次运行阀门,如软 件体现声音,则完成。 至此,测定结束,在各种窗口中显示结果。最多可以保持 20 个测定结果。

#### 4.14.确认结果

#### 关于软件的主窗口的详细情况, 请参照软件使用说明书 **USPM-SA** 第 **4** 章 主窗口。

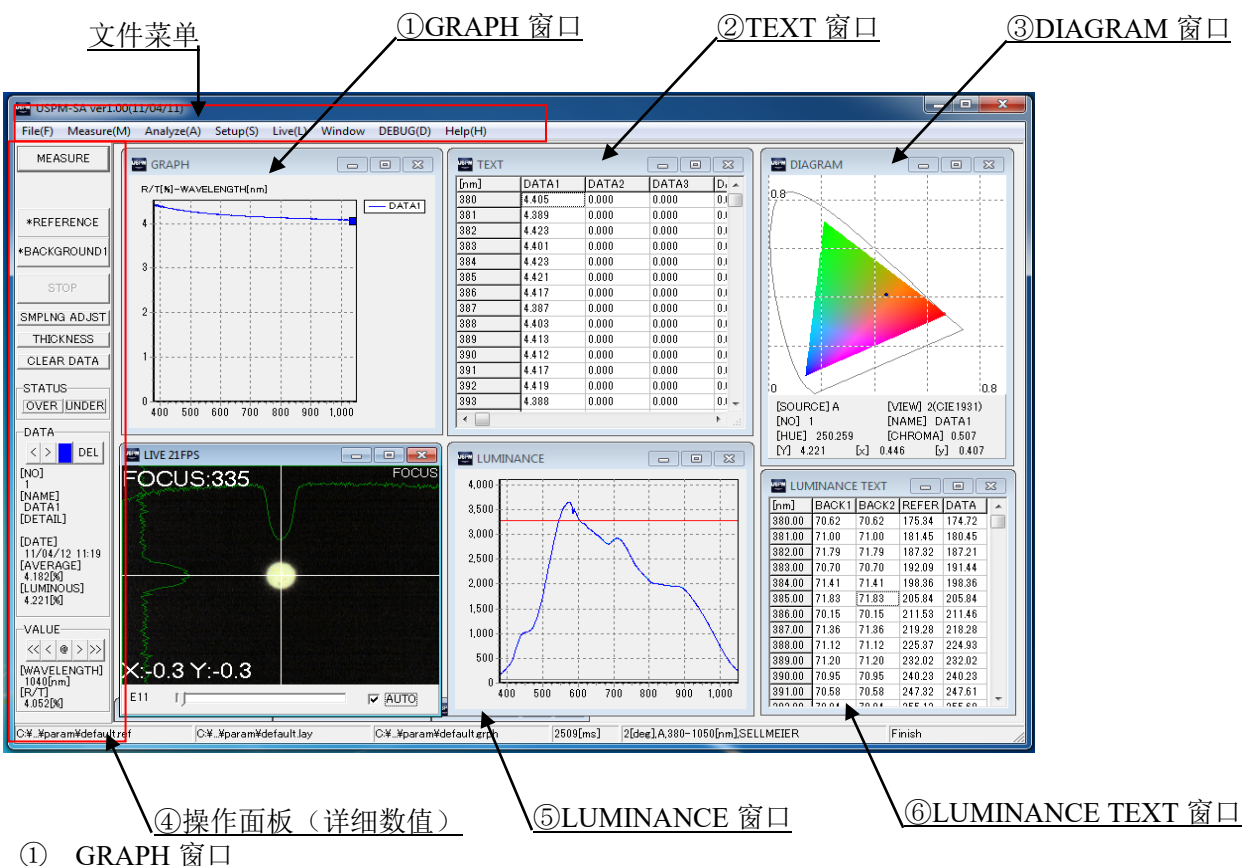

将在 GRAPH 窗口中显示分光反射率测定结果的图表。纵轴为反射率,横轴为波长。

② TEXT 窗口

将在 TEXT 窗口中显示测定结果的数值。

③ DIAGRAM 窗口

将显示色度图的测定结果。

色度图可以显示 XY 色度图及 Lab 色度图。在窗口上双击后,可以切换 XY 色度图与 Lab 色度图。

此外,进行图表设置,可以进行两个色度图的切换。

关于图表的设置,请参照软件使用说明书 **USPM-SA 6.4** 设置图表。

④ 操作面板(详细数值)

可以在主窗口左侧的操作面板的数据栏中确认各种测定结果的详细数值。移动显示的波长 时,请利用数据栏的区区区区按钮进行移动。 删除测定结果时,请按下删除按钮。

- ⑤ LUMINANCE 窗口 将分别以黑色(灰色)、浅蓝色、蓝色显示背景、参照、测定的各个分光光量。红色的线 为系统设置窗口中设置的分光光量的上限值(粉红色的线为系统设置窗口中设置的分光光 量的下限值)
- ⑥ LUMINANCE TEXT 窗口 将显示背景、参照、测定的各个分光光量。可以在图表设置窗口中设置显示间隔。

[保存方法]

选择文件菜单的[文件]-[保存数据文件]。

将显示保存对话框,进行另存。而且,变更保存对话框的扩展名,还可以变更保存格式。

[打印]

选择文件菜单的[文件]-[打印]。

将显示打印设置对话框,设置后按下 OK 按钮,将会进行打印。

4.15.退出

- ① 选择文件菜单的[文件]-[退出],退出程序。
- ② 关闭控制电源箱的电源开关。
- ③ 关闭计算机。

## 5.保管方面的注意事项

5.1.保管

请参照近红外显微分光测定仪 **USPM-W-B** 使用说明书 **5.1** 保管。

5.2.保养

请参照近红外显微分光测定仪 **USPM-W-B** 使用说明书 **5.2** 保养。

5.3.波长补正

未提供分光透过率的补正方法。此外,本公司也不进行补正。 关于波长补正方法,请参照近红外显微分光测定仪 **USPM-W-B** 使用说明书 **5.3** 波长补正。

## 6.出现异常时

请同时使用近红外显微分光测定仪 **USPM-W-B** 使用说明书 **6.**出现异常时 进行确认。

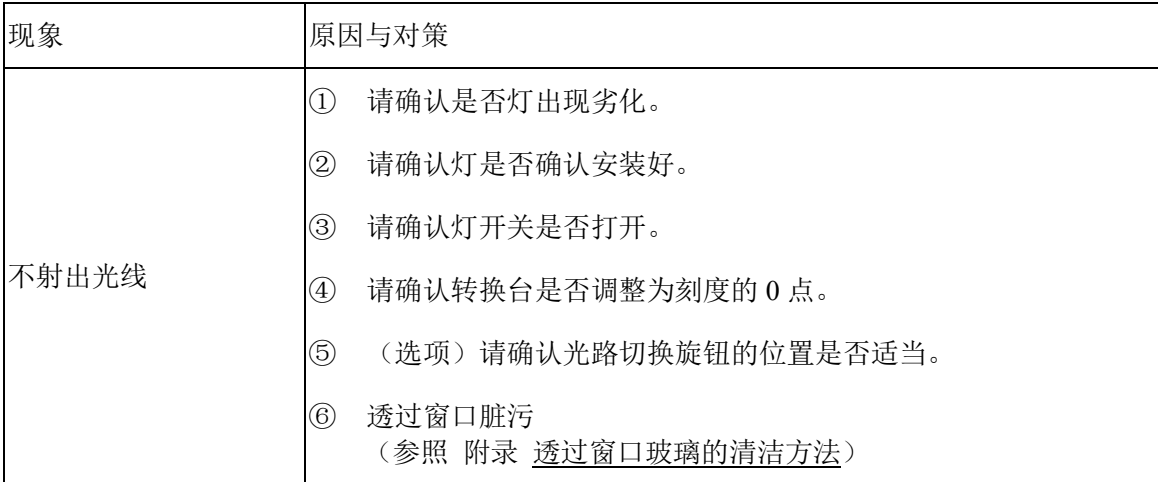

# 7.各种法规的应对

请参照近红外显微分光测定仪 **USPM-W-B** 使用说明书 **7** 各种法规的应对。

## 附录

致将样品放置在可倾斜台上进行显微分光测定的顾客

购买了透过测定套装及 45 度反射测定套装的顾客进行显微分光测定时,建议将可倾斜台的倾 斜相对于光轴进行垂直调整。 特别是进行薄板测定顾客请务必进行本操作。

【可倾斜台倾斜调整方法】

- ① 请参照近红外显微分光测定仪 **USPM-W-B** 使用说明书 **3.7** 仪器的连接进行设置。
- ② 请参照近红外显微分光测定仪 **USPM-W-B** 使用说明书 **4.2** 启动进行启动。
- ③ 进行旋转器的设置。 旋转器调整为透过位置(未安装物镜的位置)。
- ④ 在可倾斜台上设置 BK7 参照样品。
- ⑤ 利用可倾斜台调整旋钮,相对于光轴进行 2 轴倾斜调整。

可倾斜台调整旋钮 相对于光轴进行2轴的倾斜调整

【倾斜调整方法】

使用倾斜调整旋钮,在确认 FOCUS 窗口的同时,调整为射出光束与光轴平行。要调整为 FOCUS 窗口左下方显示的(X:\*\*\* Y:\*\*\*)值达到最小。进行工件准确的测定时,推荐设定为(X:0±1  $Y:0\pm1$ )。

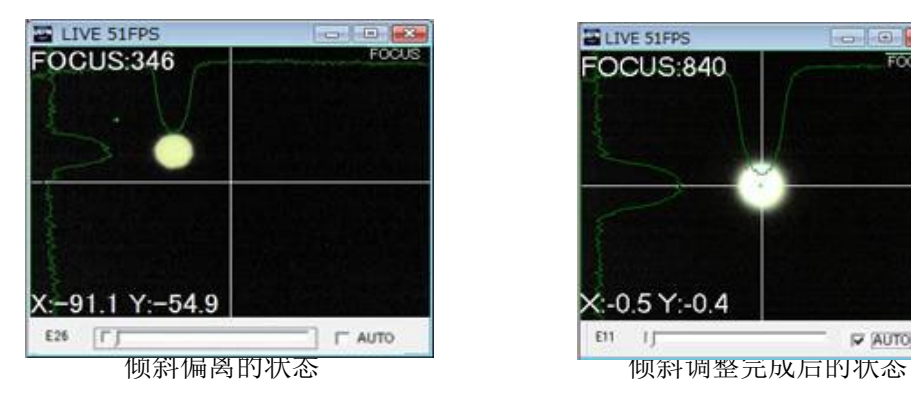

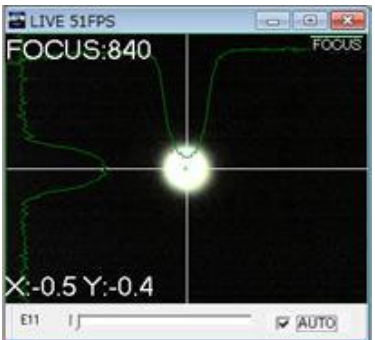

⑥ 可倾斜台的倾斜调整完成后,请学习"近红外显微分光测定仪 USPM-W-B 使用说明书第 4 章使用方法",然后再进行测定。

### 透过窗口玻璃的清洁方法

- ① 参照近红外显微分光测定仪 **USPM-W-B** 使用说明书 **3.6**,拆下工件设置板。
- ② 将转换台的刻度调整为 0 点。
- ③ 在下图中红色圆圈所示的部分上可以看到透过窗口玻璃,因此请用吹风机进行清洁。

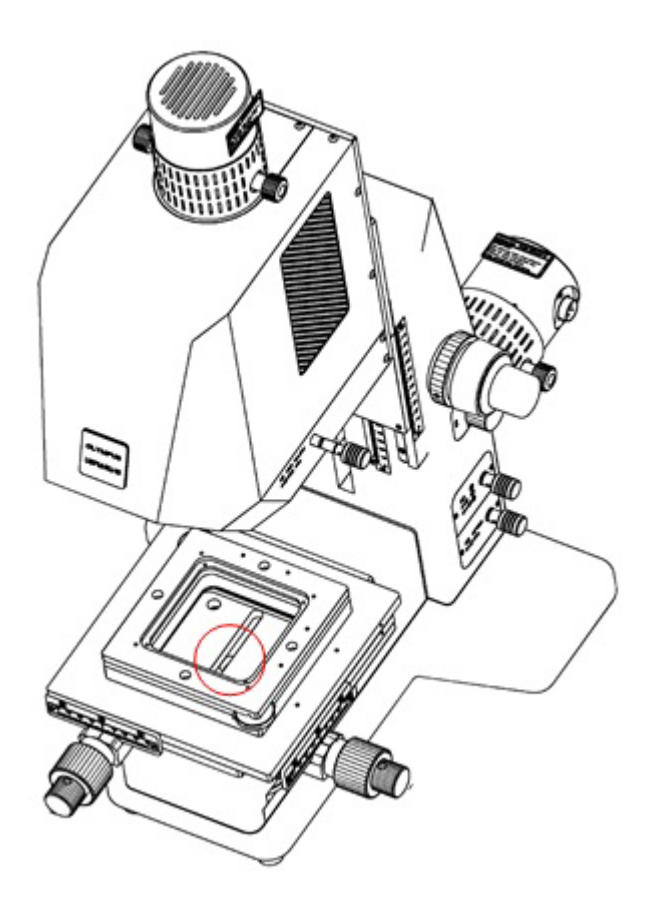

\*\*\*\*\*\*\*\*\*\*\*\*\*\*\*\*\*\*\*\*\*\*\*\*\*\*\*\*\*\*\*\*\*\*\*\*\*\*\*\*\*\*\*\*\*\*\*\*\*\*\*\*\*\*\*\*\*\*\*\*\*\*\*\*\*\*\*\*\*\*\*\*\*\*\*\*\*\*\*\*

Printed in Japan © 2022 EVIDENTCorporation. All rights reserved.

不能擅自向本公司复制或者颁布本资料的部分或者全部内容。

本书中记载的公司名称、商品名称有可能是各个所有人的商品或者注册商标。

\*\*\*\*\*\*\*\*\*\*\*\*\*\*\*\*\*\*\*\*\*\*\*\*\*\*\*\*\*\*\*\*\*\*\*\*\*\*\*\*\*\*\*\*\*\*\*\*\*\*\*\*\*\*\*\*\*\*\*\*\*\*\*\*\*\*\*\*\*\*\*\*\*\*\*\*\*\*\*\*

"电器电子产品有害物质限制使用管理办法"以及"电子电气产品有害物质限制使用标识要 求"进行标示

1)关于标志的标示 产品主体上进行标志 1 或标志 2 的标示。 产品上没有标示时,表示采用标志 2。

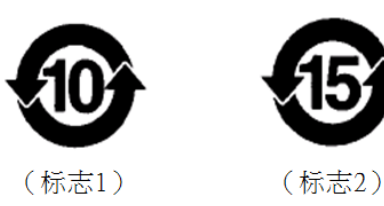

2)标志的含义

这些标志是根据"电器电子产品有害物质限制使用管理办法"以及"电子电气产品有害 物质限制使用标识要求"的规定,适用于在中国销售的电器电子产品上的电器电子产品 有害物质使用限制标志。

- 注意)电器电子产品有害物质限制使用标志内的数字为在正常的使用条件下有害物质等 不泄漏的期限,不是保证产品功能性能的期间。
- 3)产品中有害物质的名称及含量

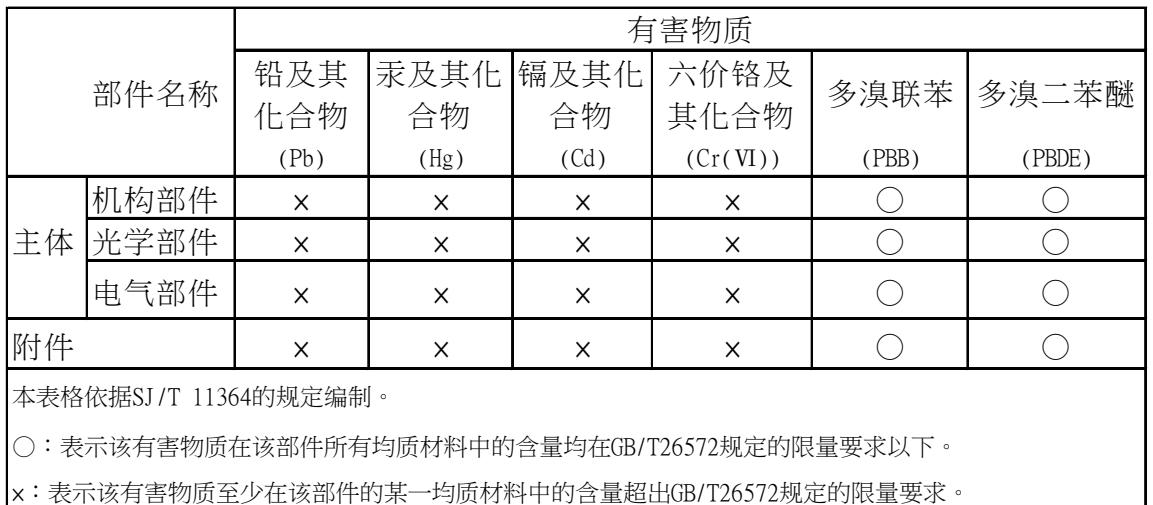

### 销售商名称 - 地址 **仪景通光学科技(上海)有限公司**

总部 : 中国(上海)自由贸易试验区日樱北路 199-9 号 102 及 302 部位 北京分公司 : 北京市朝阳区酒仙桥路 10 号 1 幢一层 102 室 售后服务热线 : 400-969-0456

> **生命科学领域 服务中心**

> > 叵

**工业领域**

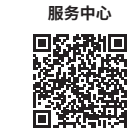

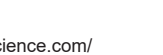

回诉我地 [https://www.olympus-lifescience.com/](https://www.olympus-lifescience.com/support/service/) [support/service/](https://www.olympus-lifescience.com/support/service/)

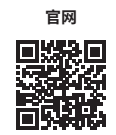

<https://www.olympus-lifescience.com>

[https://www.olympus-ims.com/](https://www.olympus-ims.com/service-and-support/service-centers/) [service-and-support/service-centers/](https://www.olympus-ims.com/service-and-support/service-centers/)

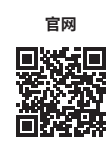

<https://www.olympus-ims.com>